## **FOLLOW ME PRINTING**

This feature can be used to send a job to a printer. The difference is that the job is placed in a Print Que. The job can be printed from any Ricoh Machine on the Siena campus.

## **ADD THE FOLLOW ME PRINTER**

- **Copy <b>\\iris** the Type here to Search box next to the Start button.
- **Click or press the link for Iris in the list that appears.**

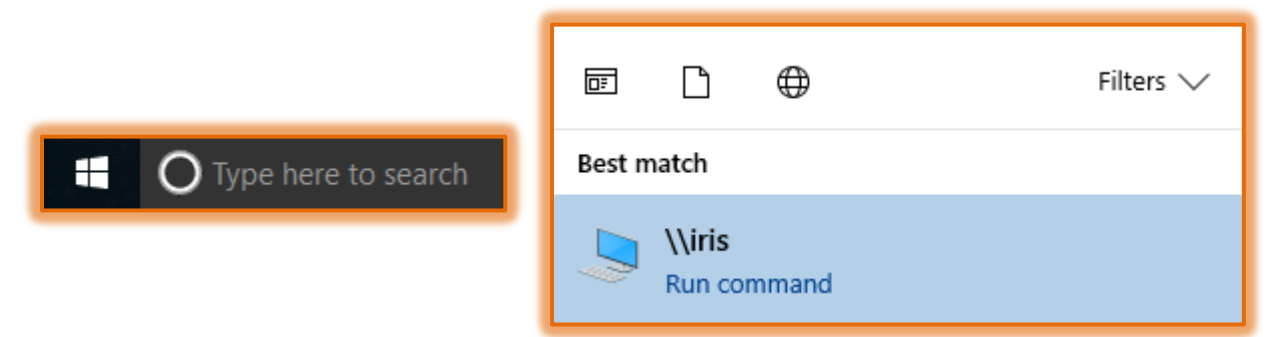

- A list of **Printers** will appear.
- **Scroll down the page to select the SHU-Print option.**

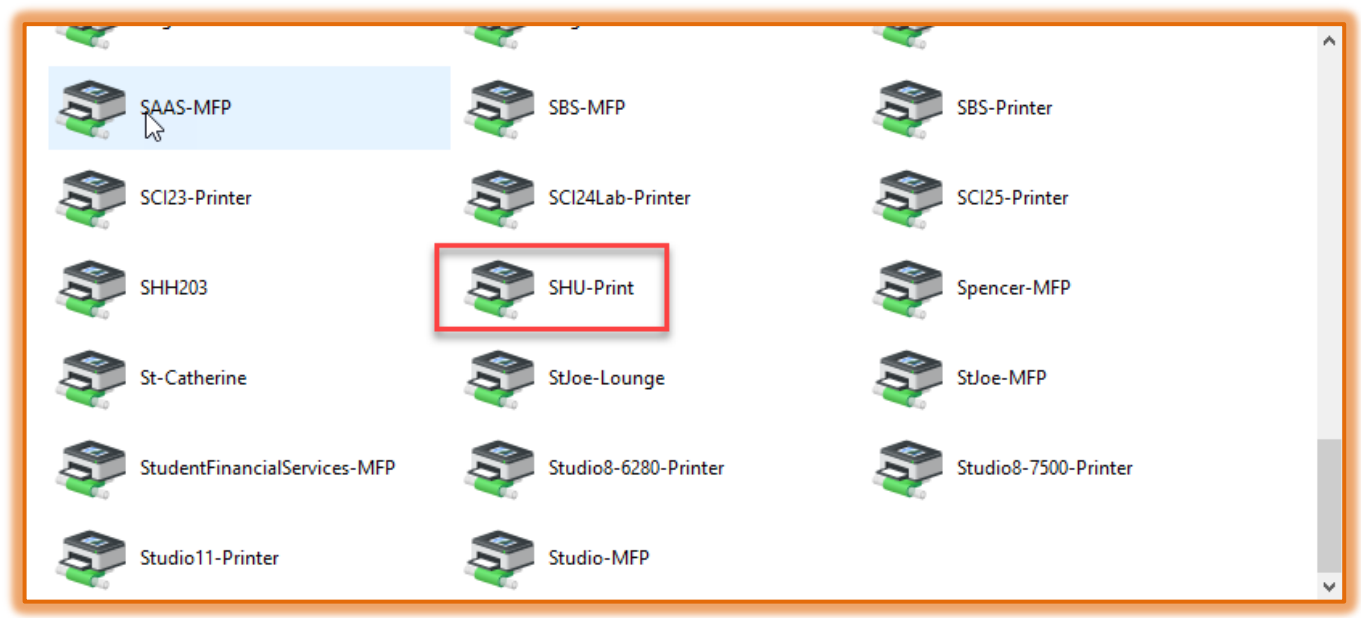

 $\Box$  Double-click the link to install the printer.

## **Print the Document-Printer**

- **D** Open the **Document** that you want to print.
- Click the **File Tab** in any of the **Microsoft Office Programs**.
- **Select Print** from the **Menu** on the left side.
- **The Print** window will display.
- **T** Click the **Printer** list arrow.
- **Select the SHU-Print on Iris** printer from the list.
- Select any of the options in the **Print and Preview** window or click the **Printer Properties** link to make any necessary changes to the **Print** options.
- **D** Once all the options have been specified, click the **Print** button.
- **The Print Job Notification** window will display.
- **The Details** of the job will appear along with a list of documents.
- Under **Print Job Actions** in the **Account** list:
	- A list of all the **Accounts** that are available to you will appear.
	- **★ Select the Account to which the job is to be charged.**
- Click the **Print** button to complete the process. This button is not active until an **Account** is chosen.
- $\Box$  The messages in the illustrations below will appear in the bottom right corner of your computer.

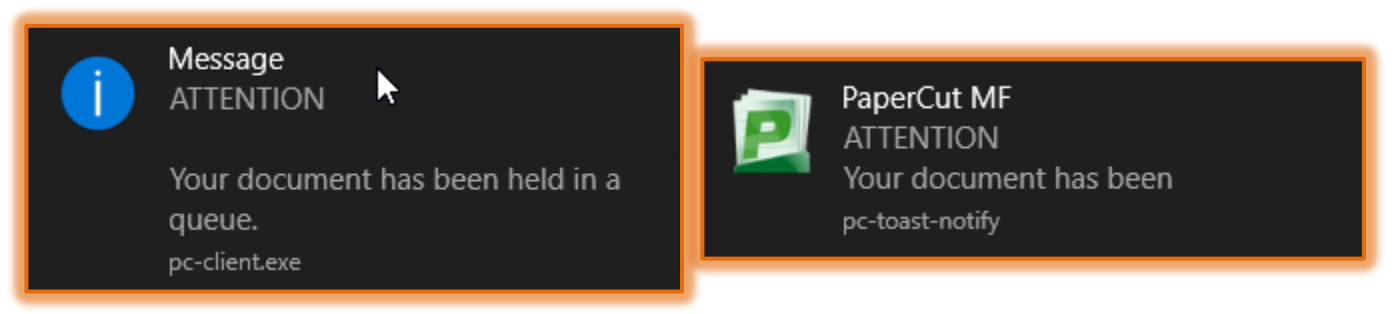

## **Print the Document-Ricoh Machine**

- $\Box$  Swipe your card, or login, to PaperCut on the Ricoh Machine of your choice.
	- $\star$  REMEMBER: This does not have to be the machine in your area.
	- $\star$  It can be a Ricoh machine anywhere on the Adrian campus.
- **Press the Print Release** button.

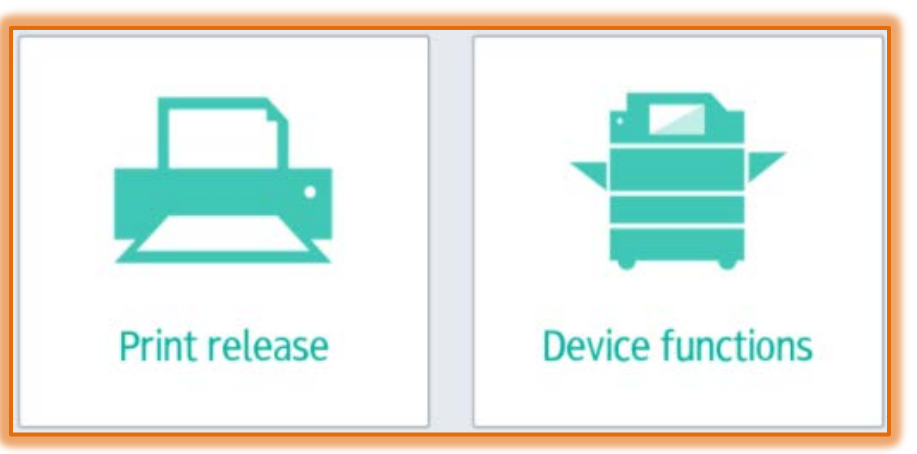

- $\Box$  A list of print jobs will display.
- **Press the top check box** to select all the jobs.
- **Press each individual box** to print just one document at a time.
- **Press the Print** button to send the jobs to the Ricoh Machine.
- **T** To remove a job from the que, click the **Delete** button.
- **Press the Log Out** button to close out of the Print Release window.

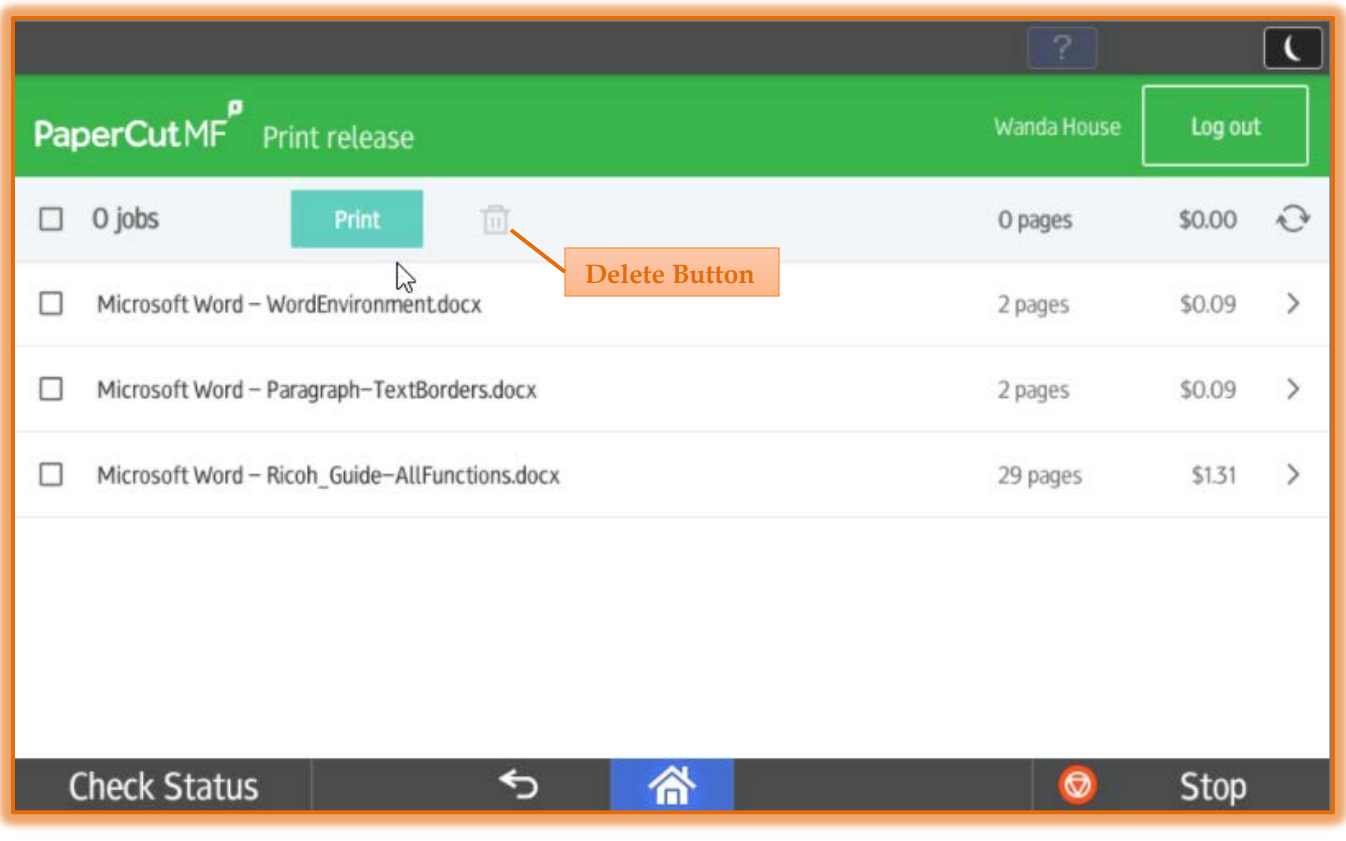